# **PRF-80 Gebruikershandleiding**

Gebruikershandleiding voor thermostaat PRF-80. Pagina's 1 & 2 beschrijven de technische specificaties. Pagina 3 & 4 laten zien hoe deze thermostaat eenvoudig gekoppeld kan worden aan uw Android smartphone of iPhone.

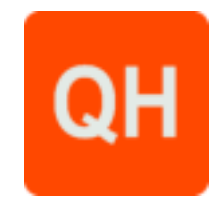

# **Over de thermostaat**

De PRF-80 is ontwikkeld om elektrische vloerverwarming, boiler of water/gasboilersystemen te regelen.

## **Kenmerken**

#### **Uiterlijk**

- (1) Standaardmaat is 86\*86mm (achterplaat)
- (2) Aanraakknoppen voor eenvoudige bediening
- (3) Kleur: wit/zwart
- (4) Dikte vanaf de muur is 30mm
- (5) Bedoeld voor standaard inbouwdoos
- (6) Makkelijk te installeren

#### **Functies**

- (A) Interne en bijgeleverde externe temperatuursensor
- (B) 0.5°C nauwkeurigheid houdt temperatuur dichtbij instelpunt
- (C) Kinderslot
- (D) Intern geheugen om data op te slaan als stroom uitvalt

# (E) Vakantiemodus

# **Product specificaties**

- ☆ Voeding: 90-240VAC 50/60HZ ☆ Bereik temperatuur op display: 0-70°C
- ☆ Nauwkeurigheid: 0.5°C ☆ Isolatie: normale omgeving
- ☆ Temperatuursensor: NTC (10k)1% ☆ Programma cyclus: per week
- ☆ Uitgaande capaciteit: 3A/250V(WW);16A/250V(WE) ☆ Uitgang: schakelend relais
- ☆ Werkend in omgevingstemperatuur van: 0-90°C ☆ Installatie: op de muur
- ☆ Bereik instelbare temperatuur: 5-35°C ☆ Dimensies in mm: 86x86x30
- 
- 
- -

## **Lees voor montage en installatie**

- 1. Lees deze instructies aandachtig door. Het gevolg van foute montage kan leiden tot schade aan het product of gevaarlijke situaties veroorzaken.
- 2. Controleer specificaties of dit product geschikt is voor uw toepassing.
- 3. Installatie moet uitgevoerd worden door een getrainde onderhoudstechnicus.
- 4. Als de installatie is voltooid, controleer of deze juist is uitgevoerd aan de hand van deze instructies.

# **WAARSCHUWING**

Koppel voeding los voor installatie! Hiermee kan kortsluiting en daarmee schade aan product of persoon worden voorkomen.

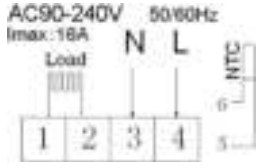

*Elektrisch verwarmen aansluitschema*

1 en 2 is voor de vloerverwarming. 3 en 4 is voor de

VOEDING 230VOLT AC. 5 en 6 is voor de vloersensor van de thermostaat. **Door het fout aansluiten kan de thermostaat of boiler beschadigen. BELANGRIJK: draad externe sensor niet inkorten!**

**Display**

**Aansluitschema's**

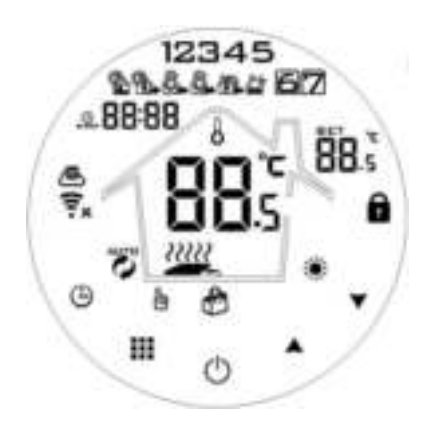

# **Beschrijving van iconen display**

- Auto modus, voer huidig programma uit **Handmatige modus** Handmatige modus
- $\overline{C}$  Tijdelijk handmatig modus  $\overline{C}$  Klok
	- Vakantie modus, aantal vakantiedagen kan worden ingesteld
- $\alpha\alpha\alpha$ Verwarmen, verdwijnt als ruimte op temperatuur is Externa temp. sensor
- é

Ĉ

- Wi-Fi connectie, knippert als thermostaat zich in paarmodus begeeft
- $\widehat{\mathbf{F}}$  Wifi status: niet verbonden Kinderslot
	-
- G, Cloud symbool, als deze niet knippert is het toestel verbonden met de Cloud

#### **Uitleg knoppen**

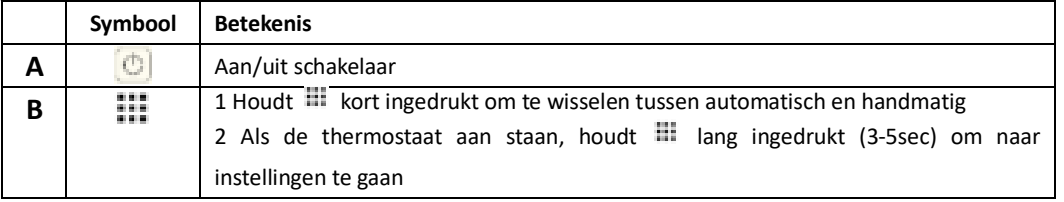

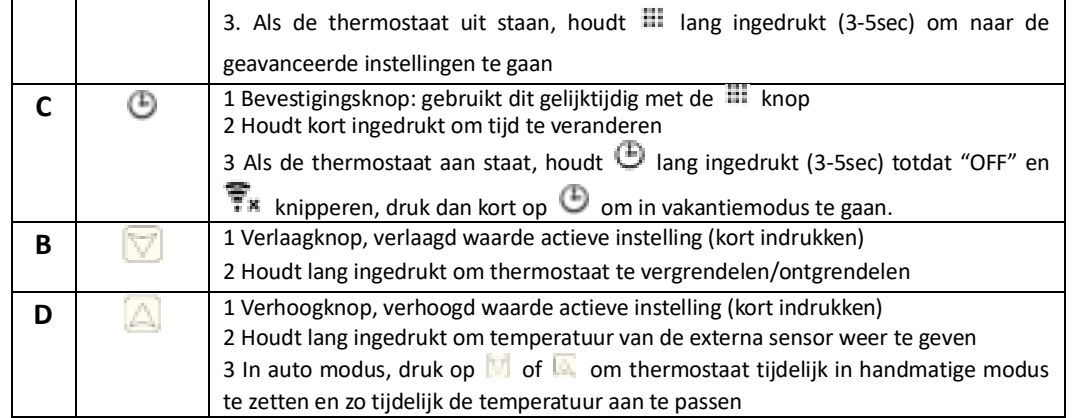

# **Programma instellen**

Terwijl de thermostaat aan staat, houdt ingedrukt voor 3-5 seconde. Hierna wordt het programma instel menu geopend, houdt hierna **kort ingedrukt en kies hier de gewenste uren**, minuten en tijdsperiode. Om deze parameters te wijzigen druk op  $\Box$  of  $\Box$  . Na ongeveer 10 sec. worden de instellingen automatisch opgeslagen. Hieronder is een voorbeeld te zien van een programma:

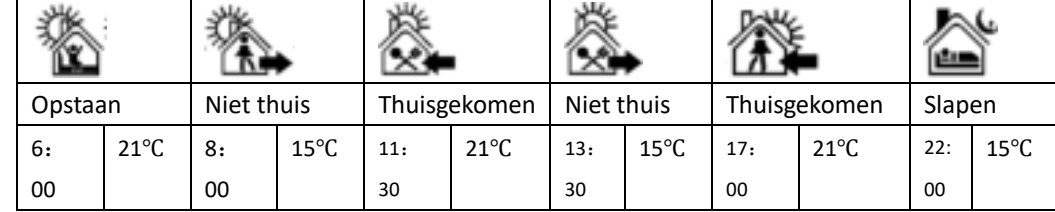

## **Geavanceerde instellingen**

Als de thermostaat uit staan, houdt **in ang ingedrukt (3-5sec)** om naar de geavanceerde instellingen te gaan. Om te wisselen tussen parameters A1 tot AE, houdt **k**ort ingedrukt, om deze parameters vervolgens te wijzigen druk op  $\Box$  of  $\Box$  Na 5 seconde worden de wijzigingen automatisch opgeslagen.

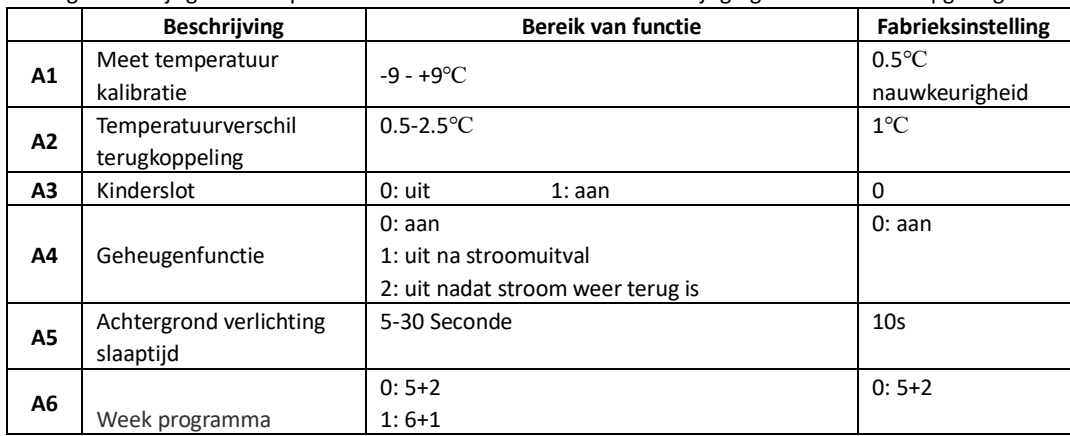

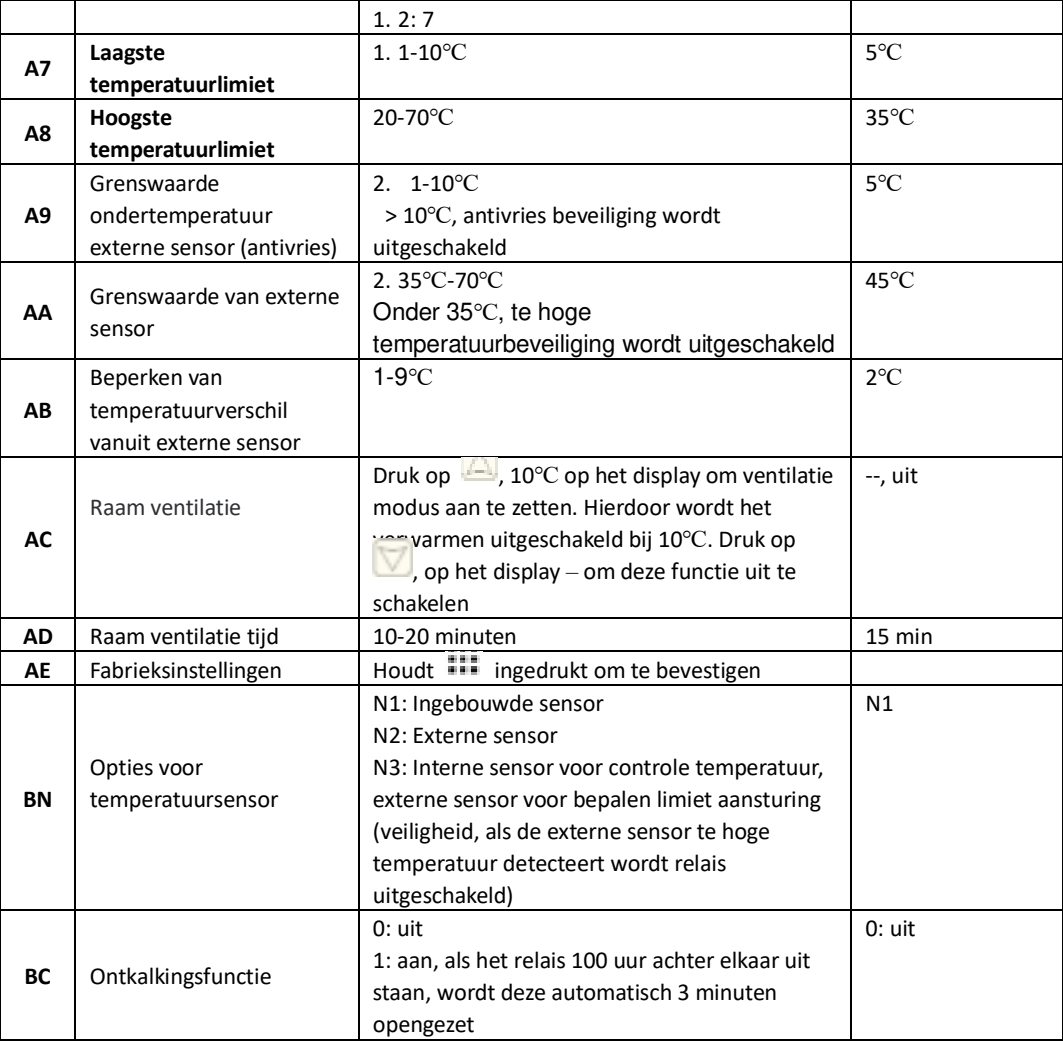

**Temperatuurverschil uitleg:** als de temperatuurlimiet wordt bereikt die ingesteld staat in A6 (standaard 45℃) wordt het relais uitgeschakeld en gaat pas weer aan als hij het negatieve verschil wordt behaald ingesteld in A3 (standaard 2℃ dus bij 43℃).

**Sensorfout in display**: kies de juiste optie in het aansturen van de thermostaat vanuit de sensor (A4). Als deze verkeerd is ingesteld komt er een sensorfout op het display te staan. Thermostaat zal niet werken tot dat deze fout is geëlimineerd.

# Instellen App en verbinden via Wi-Fi

# **Benodigdheden voor verbinding:**

Er is een Android smartphone of iPhone nodig om Wi-Fi in te stellen op de thermostaat. Hiernaast is er een

# **Stap 1 Download de Quality Heating APP**

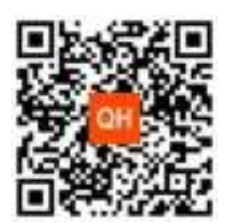

Scan de QR-code die hiernaast is weergegeven om de app direct te downloaden of zoek in de Google Play store of App store (iPhone) naar: Quality Heating. Druk hierna op downloaden. De app wordt nu geïnstalleerd.

QH

# **Stap 2 Registreer een account of log in**

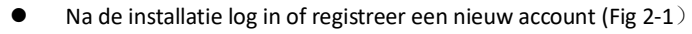

- ⚫ Lees de Privacy Policy en druk op 'Akkoord' om naar de volgende staat te gaan (Fig 2-2)
- ⚫ Registreer uw account door middel van een e-mail of telefoonnummer en druk op 'Verificatiecode ophalen' (Fig 2-3)
- ⚫ U ontvangt nu een verificatiecode via e-mail of sms, voer deze in (Fig 2-4)
- ⚫ Maak nu een wachtwoord aan (6 tot 20 tekens) (Fig 2-5)

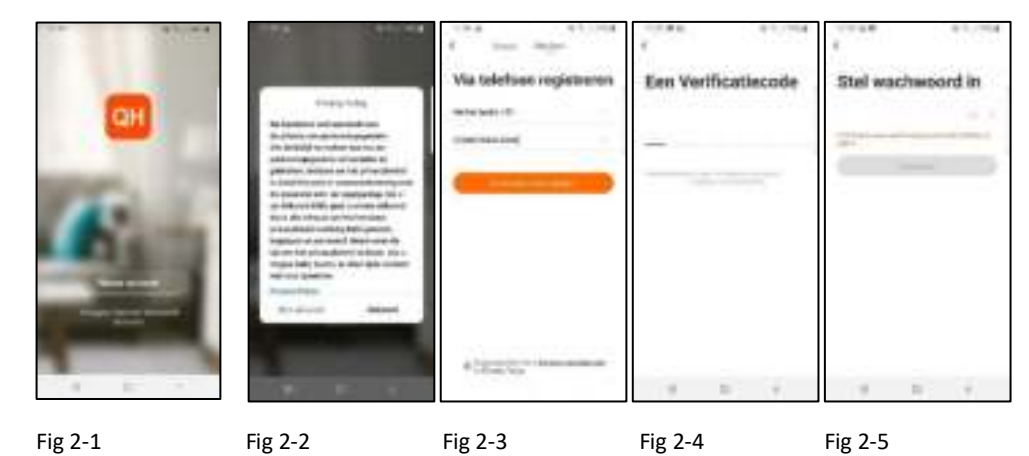

# **Stap 4 Creëer een huis**

- 1. Ga naar profile (rechtsonder) en ga naar Home-beheer (Fig 3-1)
- 2. Ga je huis een naam door te klikken op Home-naam (Fig 3-2)
- 3. Stel je locatie in door te klikken op familielocatie en dan bevestigen (Hoeft niet precies uw adres te zijn,

zie Fig 3-3)

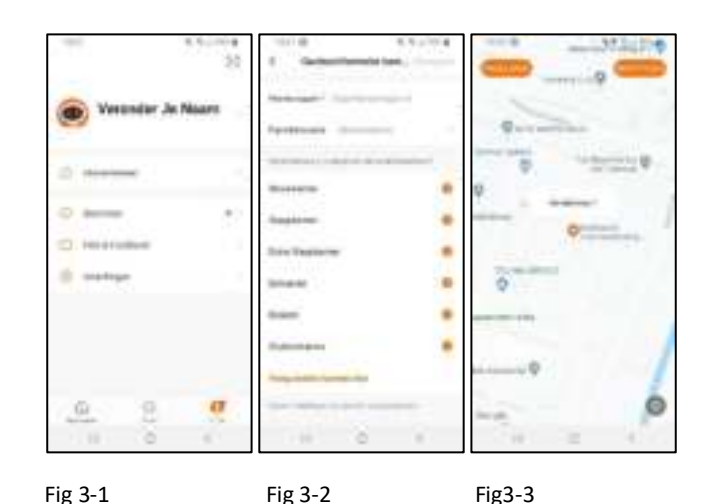

## **Stap 4 Verbind uw thermostaat met Wi-Fi**

Terwijl de thermostaat aan staan, houdt  $\bigoplus$  ingedrukt voor 3-5 seconden tot dat OFF en  $\overline{f}$ \* gaan knipperen, druk hierna op  $\mathbf{m} \in \mathbb{R}^n$  Knippert nu en geeft aan dat je in paar modus bevindt. In de app druk op "Toestel Toevoegen" of "+" in de rechterbovenhoek om een apparaat toe te voegen (Fig 4-1) en selecteer "Thermostaat" onder klein huishoudelijk (Fig 4-2).

Klik hierna op "Bevestiging licht in de flitser" (Fig 4-3). Selecteer het netwerk waarmee de thermostaat verbinding moet maken en voer het wachtwoord van dit netwerk in en druk op "Bevestigen (Fig 4-4). De thermostaat zal nu verbinden maken met uw Wi-Fi netwerk (Fig 4-5). Dit kan tot 90 seconden duren. Als dit gelukt is kunt u een naam toewijzen aan de thermostaat (Fig 4-6), ga hierna naar stap 6. Als dit mislukt krijgt u de tekst "Geen antwoord van het toestel" in beeld te zien (Fig 4-7). Ga dan naar Stap 5.

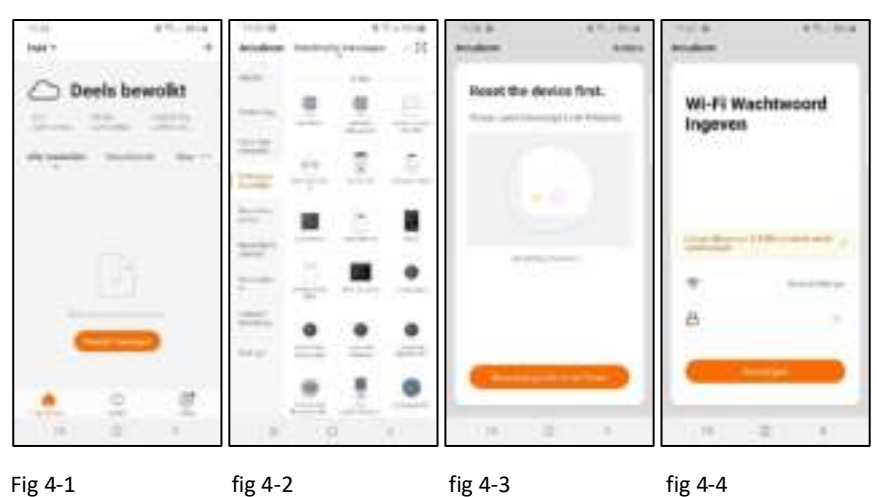

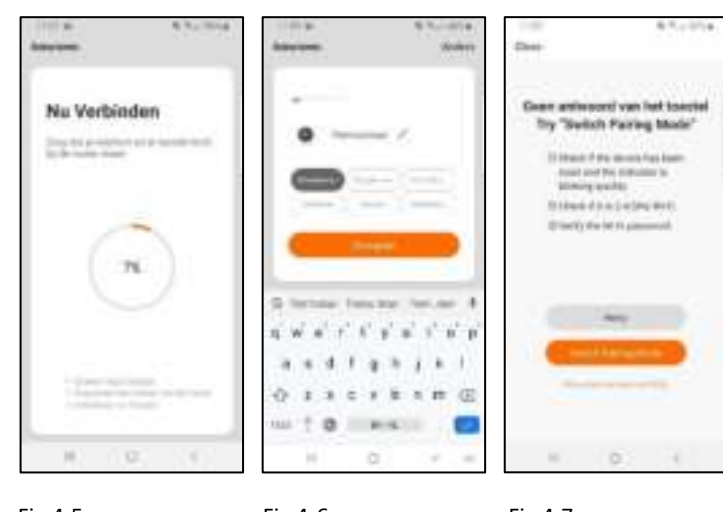

Fig 4-5 Fig 4-6 Fig 4-7

#### **Stap 5 Geen antwoord van het toestel**

Als het bij stap 4 niet gelukt is om verbinding te krijgen met de thermostaat, klik dan op "Switch Pairing Mode" (Fig 5-1). Voer wederom in met welk Wi-Fi netwerk de thermostaat verbinden mee moet maken en klik op bevestigen (Fig 5-2). Hierna moet er verbinding worden gemaakt met de Wi-Fi hotspot van de thermostaat, druk op "Verbind nu" (Fig 5-3). Maak via het Wi-Fi menu verbinding met SmartLife-XXXXX (5- 4) en ga terug naar de app. Maar nu verbinding met de thermostaat, dit kan tot 90 seconden duren. Hierna kunt u de thermostaat een naam geven en aan een kamer verbinden (Fig 4-6).

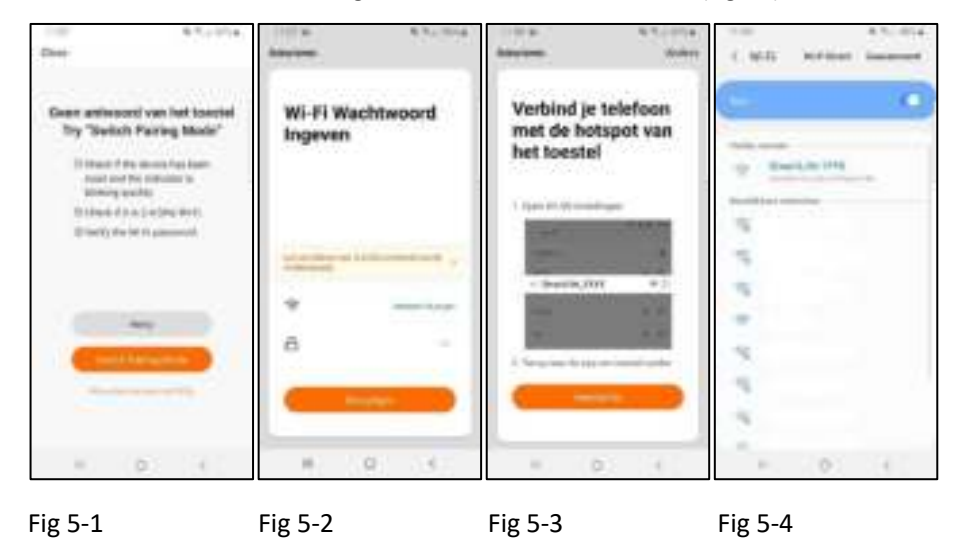

### **Stap 6 Uitleg Quality heating applicatie**

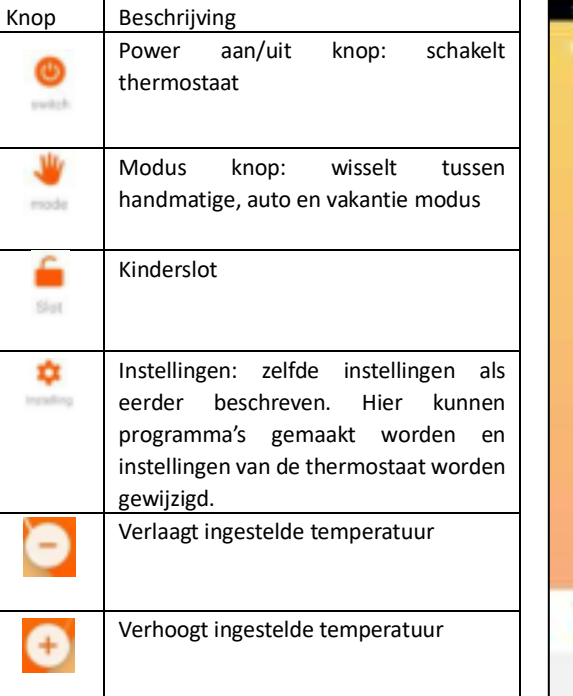

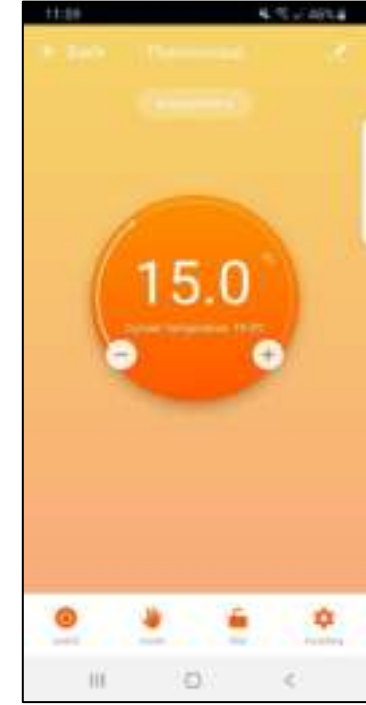

Fig 6-1

#### **Stap 7 Scene toevoegen**

Ga op de beginpagina naar "Smart" om vervolgens naar het tabblad "instellen "te gaan. Druk op "Automatische actie toevoegen"(Fig 7-1). Hier kunt u een voorwaarde en een actie instellen. In het voorbeeld hiernaast wordt de temperatuur ingesteld op 21℃ als de buiten temperatuur in Alkmaar onder de 8℃ komt (Fig 7-2).

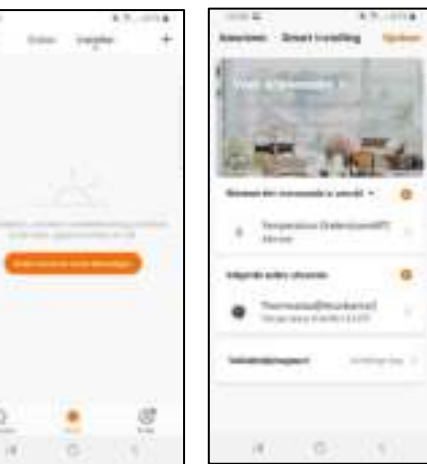

Fig 7-1 Fig 7-2

渔